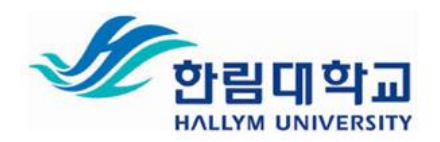

# **한림대학교 ZOOM 프로그램 사용 매뉴얼 (학습자용)**

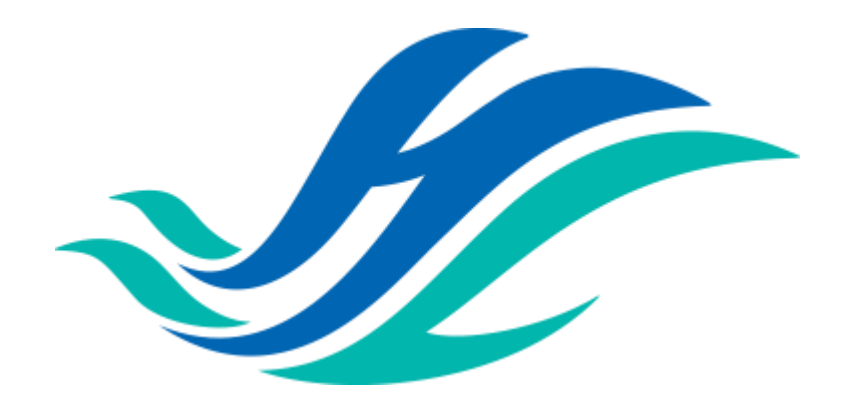

본 매뉴얼은 한림대학교 유료 버전 교수자의 회의진행 화면에 맞춘 매뉴얼 입니다. 무료버전 교수자의 진행과는 화면 구성이 조금 상이할 수 있습니다.

**한림대학교 역량교육혁신원**

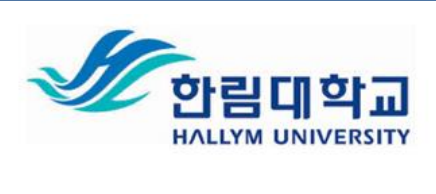

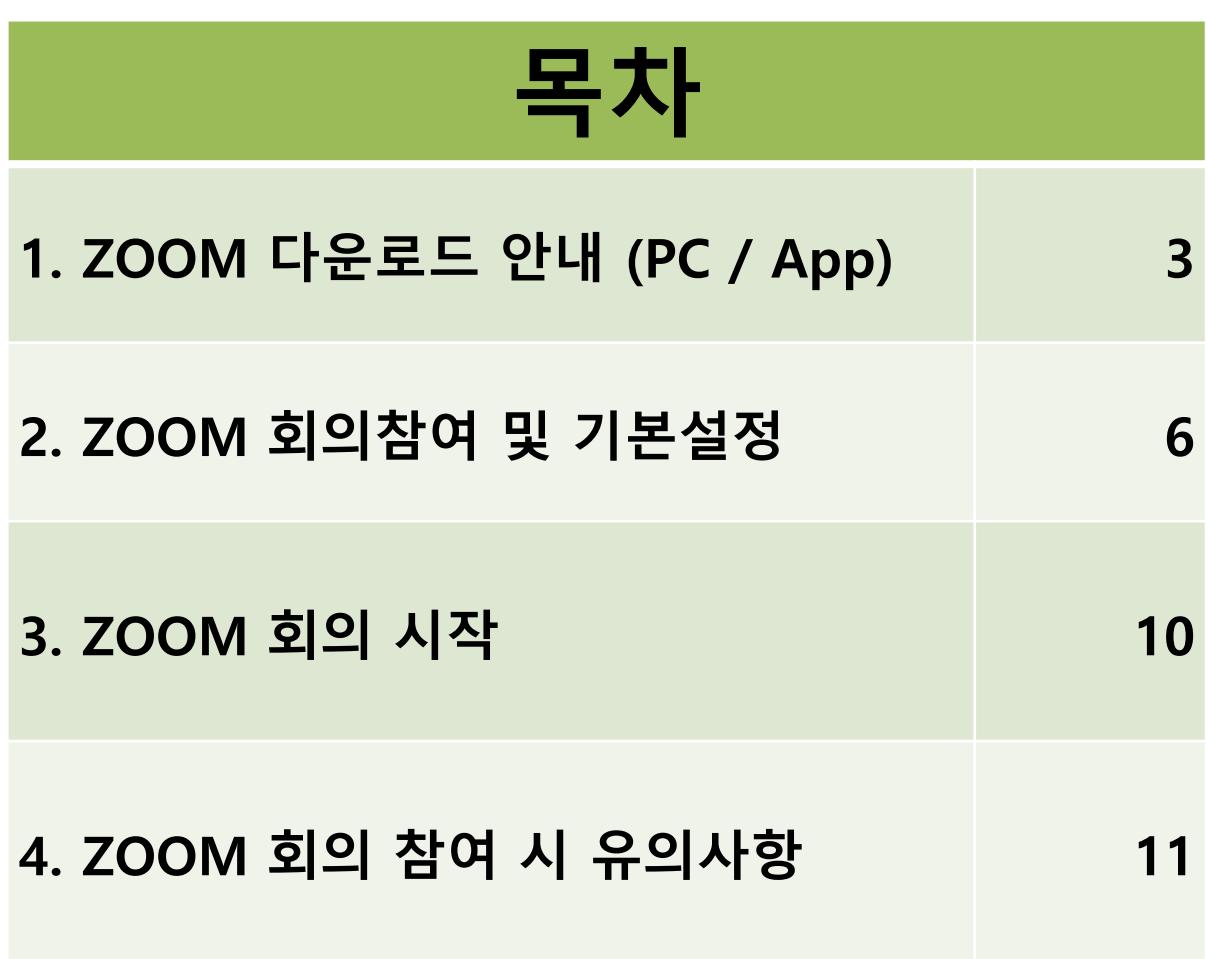

**한림대학교 역량교육혁신원**

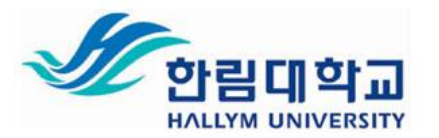

## **1. ZOOM 다운로드안내 – (1) PC**

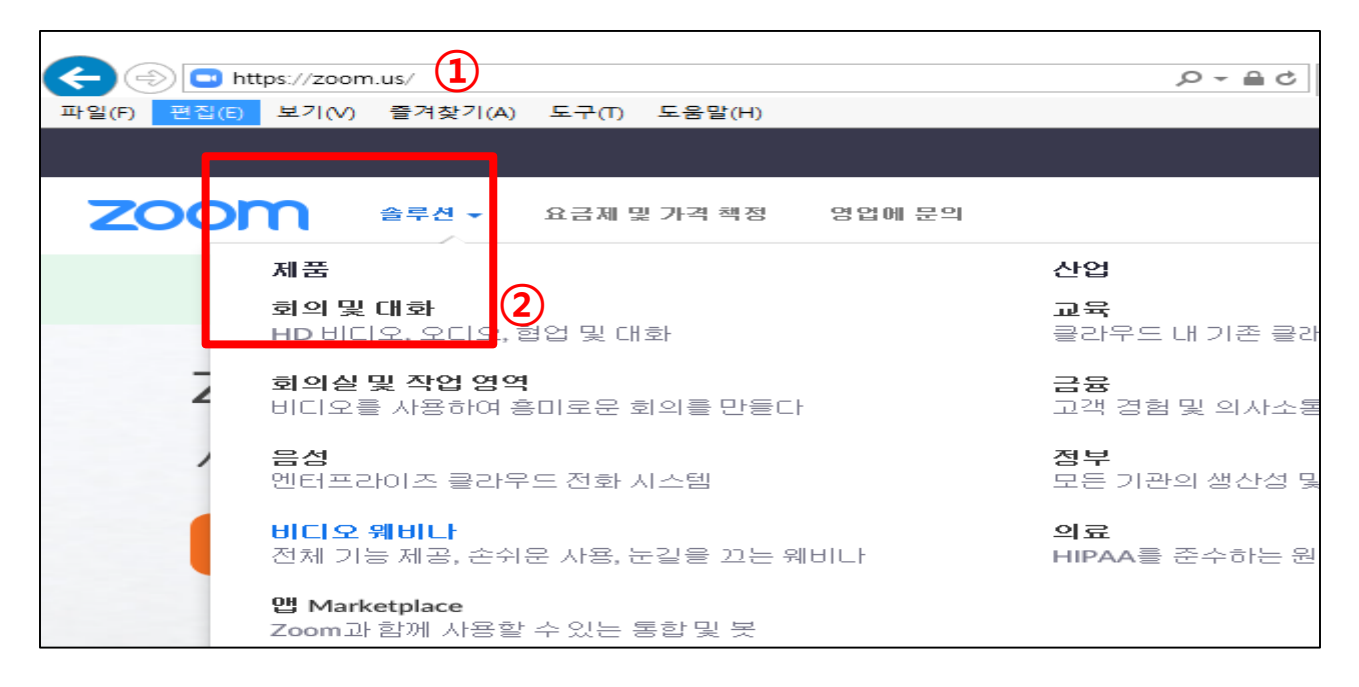

검색창이 아닌, URL 주소 입력창에 **ZOOM.US** 입력

#### ZOOM 아이콘 옆 [솔루션] - [회의 및 대화] 클릭

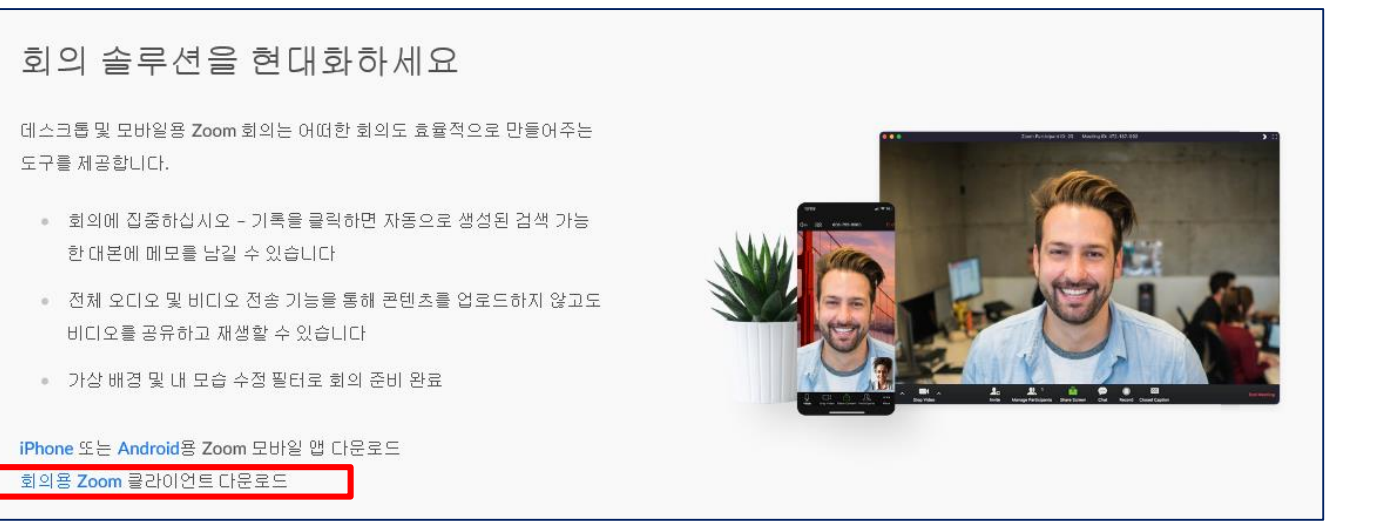

#### ②를 통해 나타난 창에서 스크롤을 내리면 다음과 같은 안내가 뜸

회의용 Zoom 클라이언트 다운로드 클릭

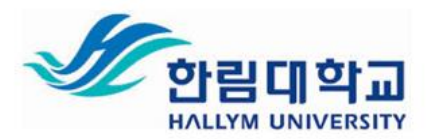

## **1. ZOOM 다운로드 안내 – (1) PC**

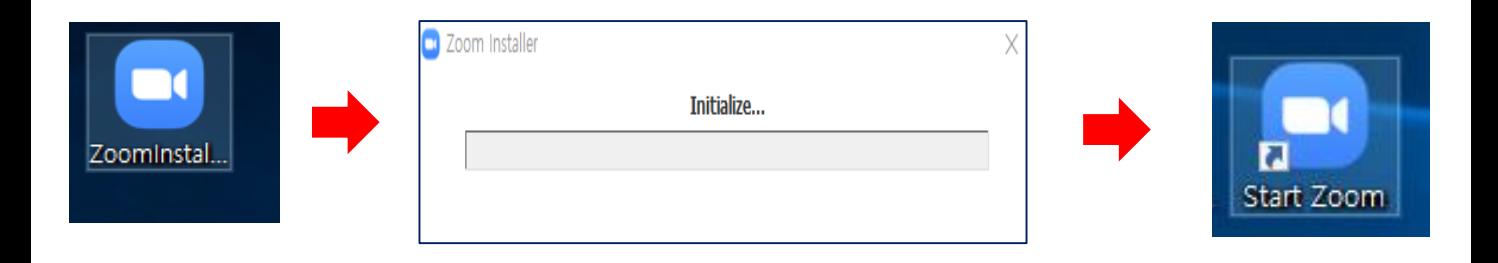

- ⑤ **Zoominstaller.exe** 아이콘을 클릭 후 설치
- ⑥ 설치 완료 후, **Zoom 아이콘 생성**과 함께 아래와 같은 창이 뜸

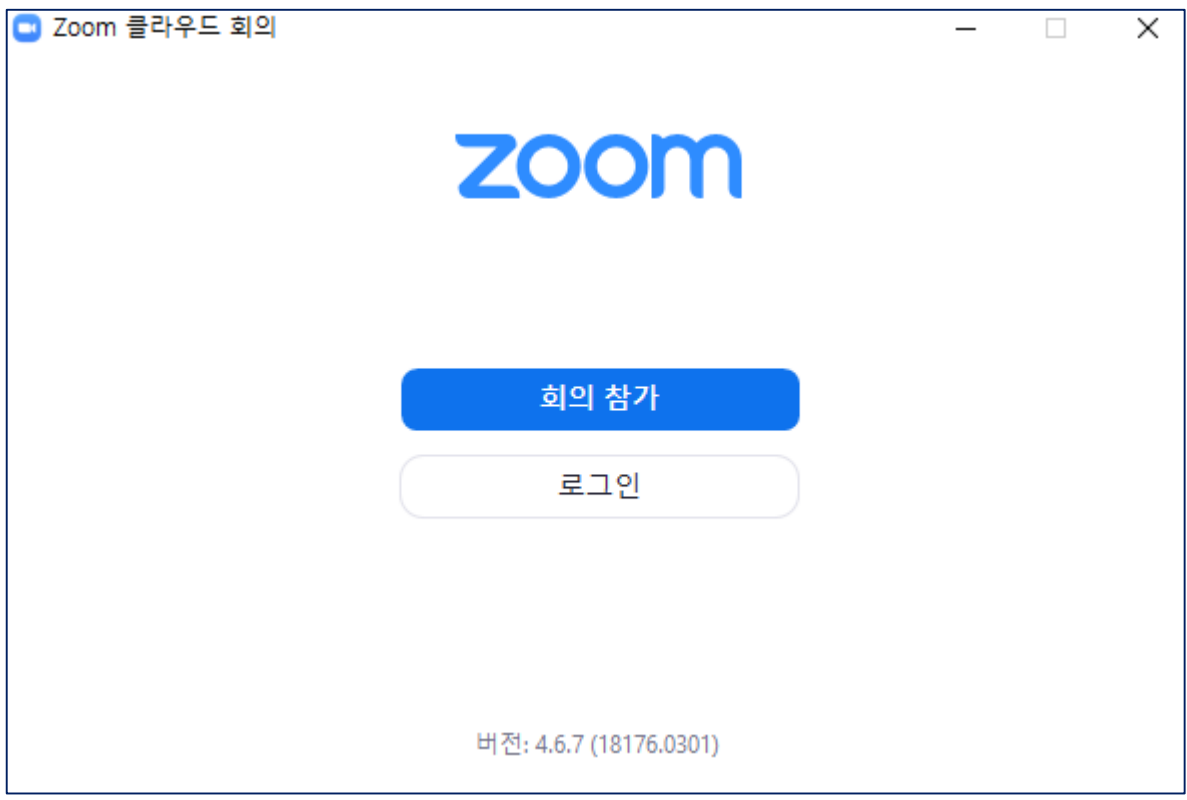

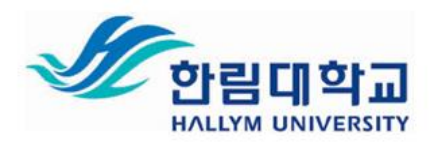

## **1. ZOOM 다운로드안내 – (2) App (모바일 및 태블릿)**

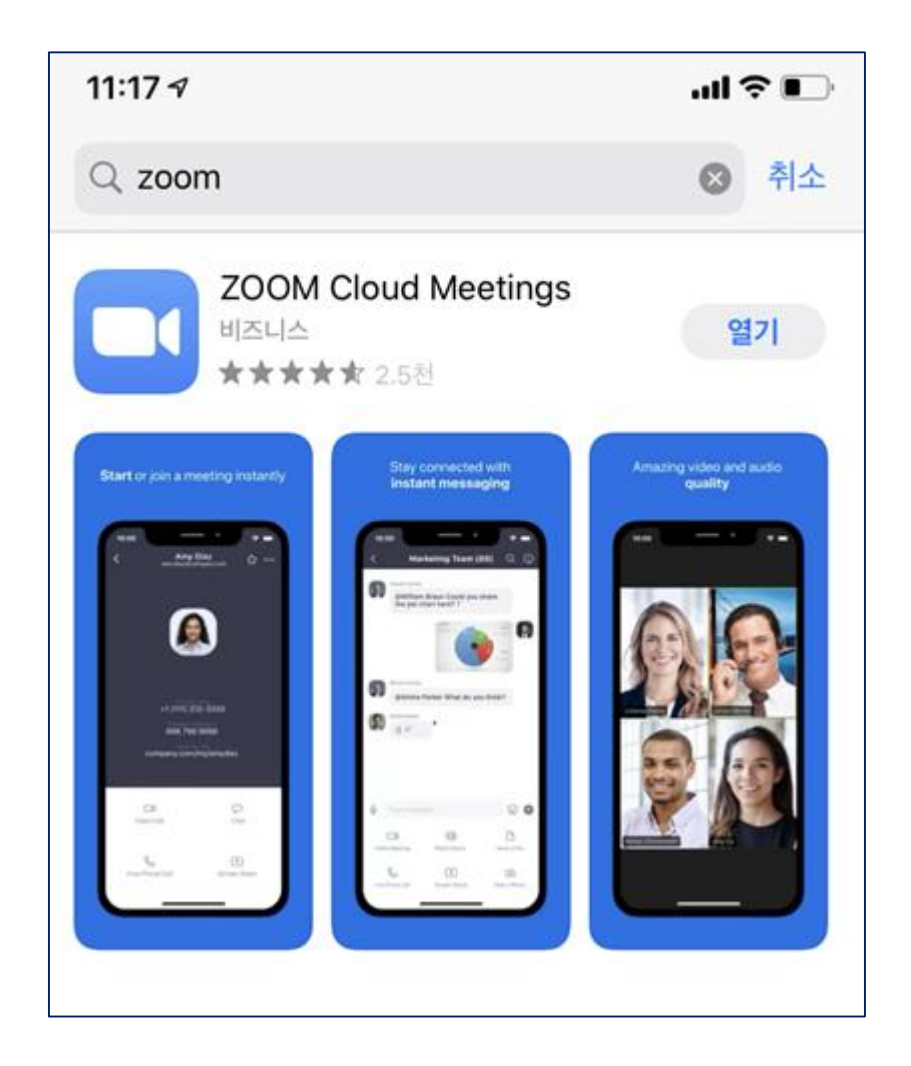

① 소유한 제품의 기종에 따라 App store 혹은 Play store에서 **ZOOM 검색**

② **파란색 바탕에 흰 비디오카메라 모양**의 App 다운로드

6

**ZOOM 프로그램 사용 매뉴얼 (학습자용)**

#### ② **[회의참가]의 경우, ZOOM계정 가입 필요하지 않음**

① 바탕화면에서 ZOOM프로그램 클릭 후, **[회의참가]** 클릭

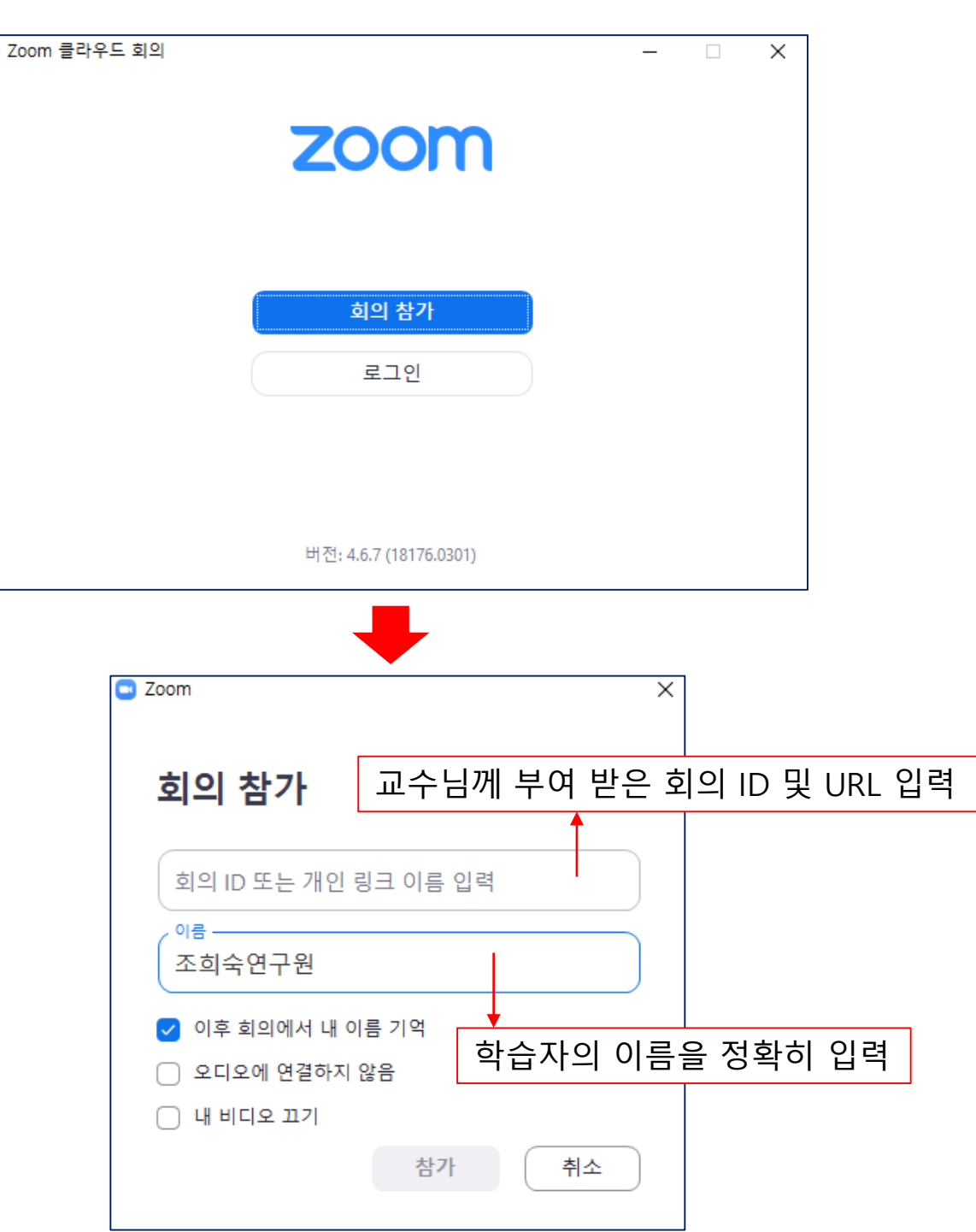

## **2. ZOOM 회의참여 및 기본설정 – (1) PC 화면**

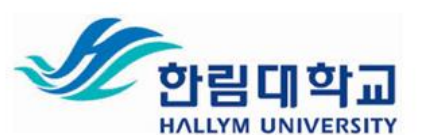

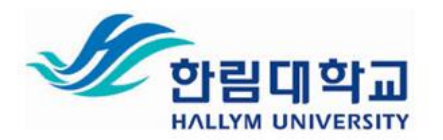

## **2. ZOOM 회의참여 및 기본설정 – (1) PC 화면**

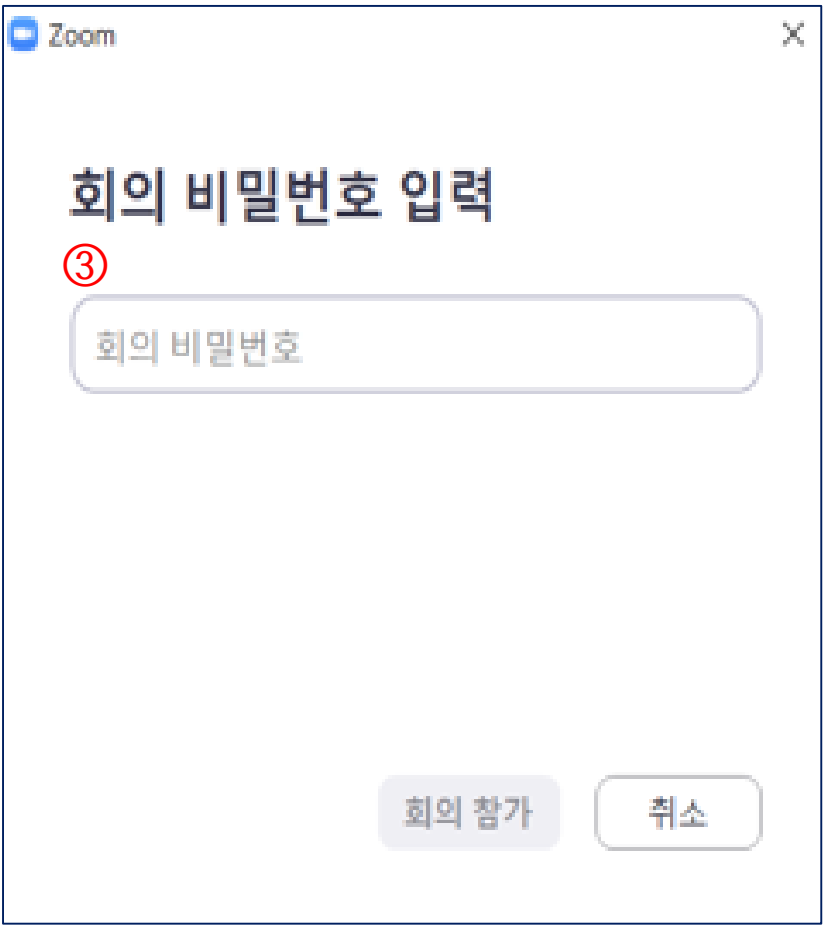

③ 교수님께서 따로 비밀번호를 설정하지 않았을 경우, 해당 창은 생성되지 않음 (부여받은 비밀번호 입력)

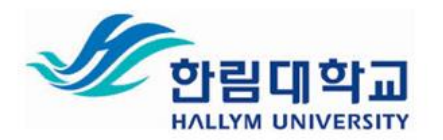

#### **2. ZOOM 회의참여 및 기본설정 – (1) PC 화면**

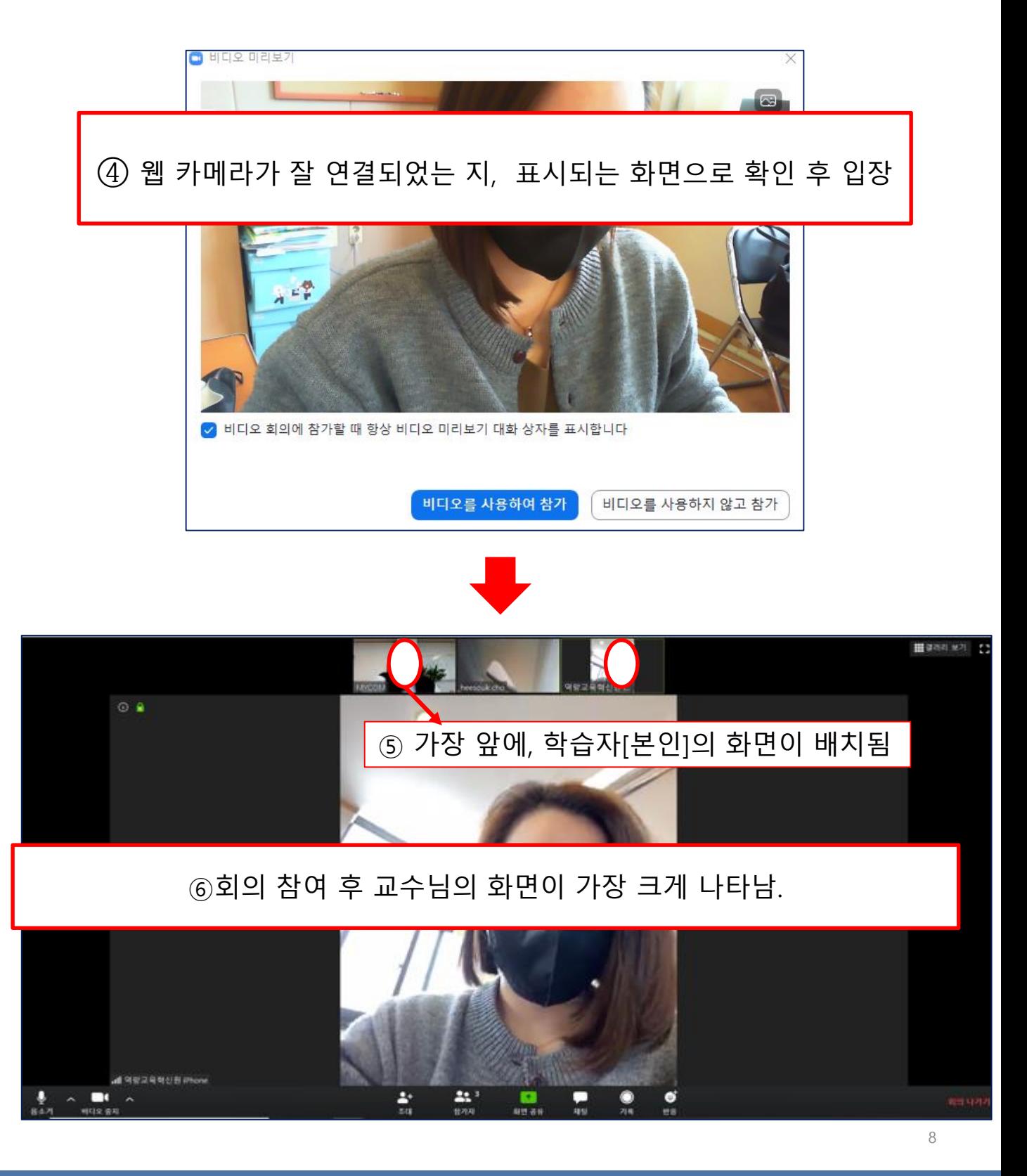

**한림대학교 역량교육혁신원 조희숙연구원(3047)**

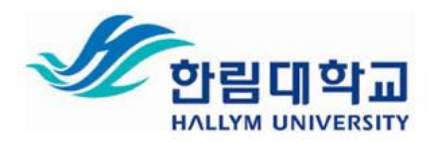

## **2. ZOOM 회의참여 및 기본설정 - (2) 모바일**

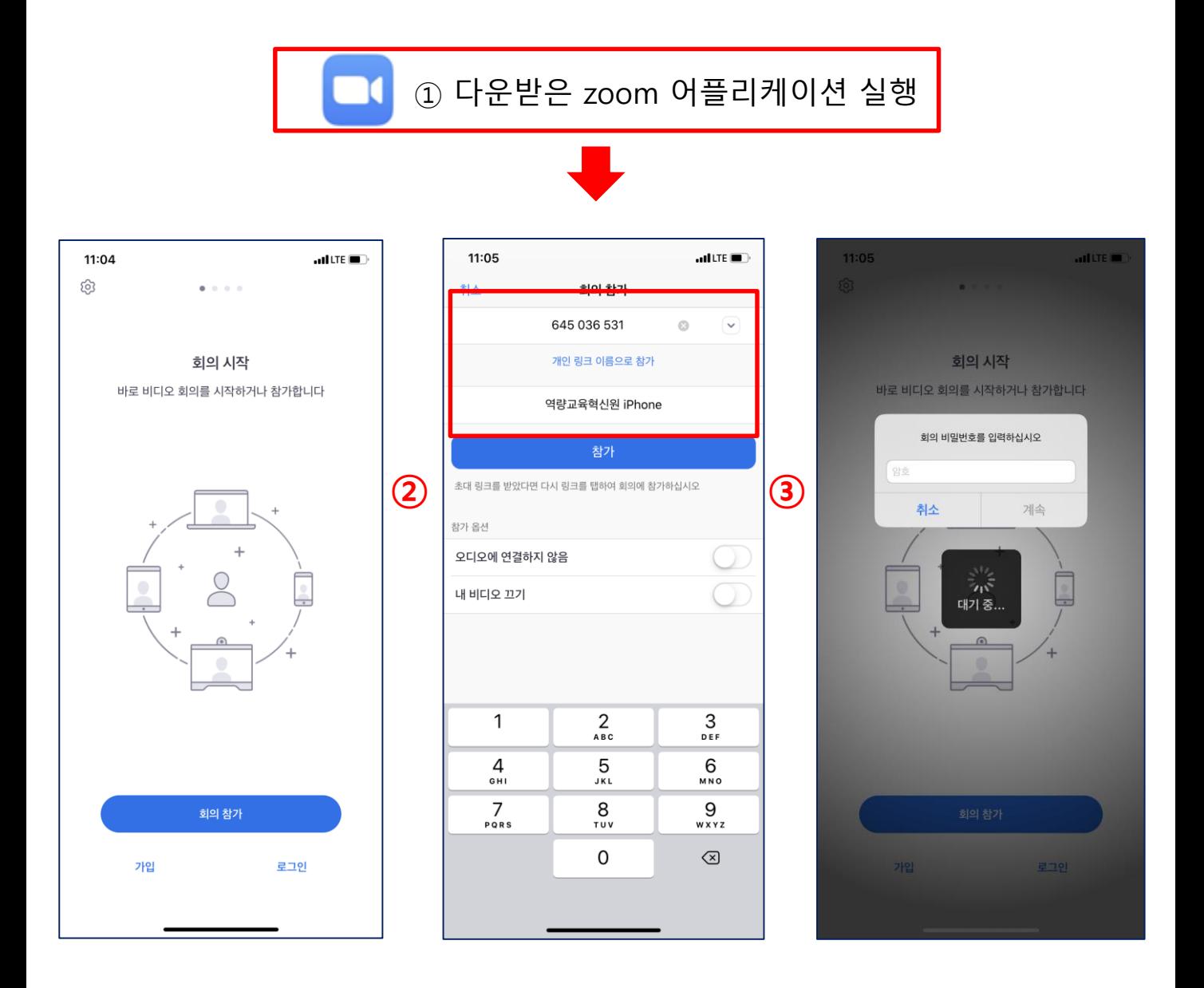

② **[회의참가]** 버튼 클릭 후, 교수님께 안내 받은 ID 및 URL 입력 후 이름 설정 ③ 교수님께서 따로 비밀번호를 설정하지 않았을 경우, 해당 창은 생성되지 않음 (부여받은 비밀번호 입력)

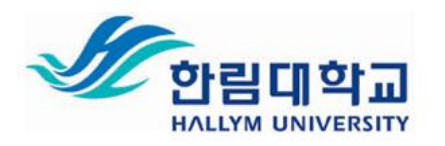

## **3. ZOOM 회의 시작**

#### **[PC화면]**

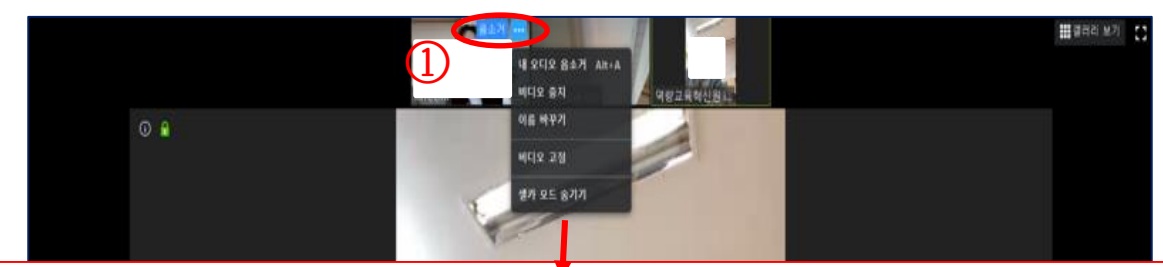

#### ① 본인의 화면 상단 오른쪽에 **[음소거], [···]** 버튼을 클릭 후, 개인 상황에 따라 이름바꾸기 등 기본설정 가능

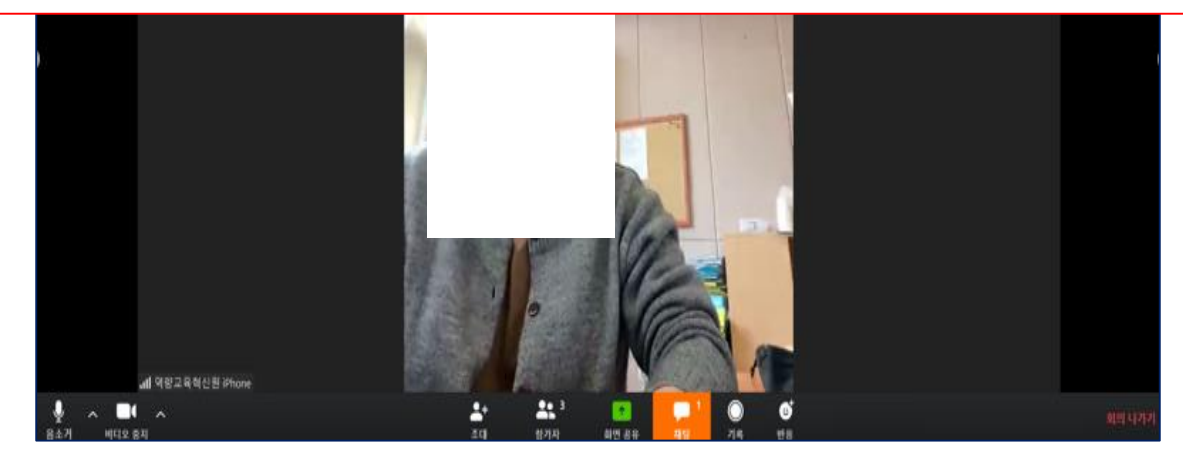

 $d$  (LTE  $\blacksquare$ )

이보기

참가자(3)

 $\circ$   $\circ$   $\circ$   $\circ$ 

역량교육혁신원 iPhone (나)

heesouk cho (호스트)

**MYCOM** 

合版2

제팅 초대

## **[모바일]**

11:07

닫기

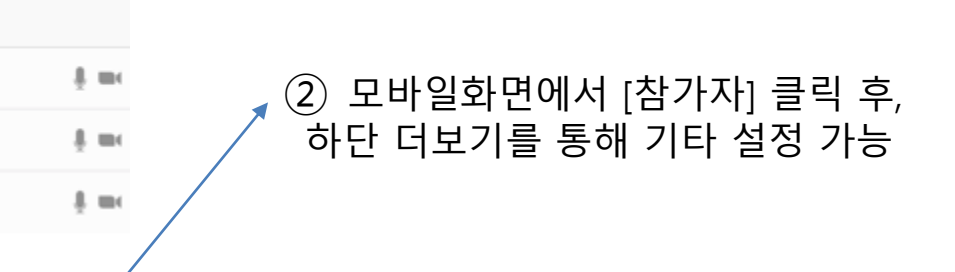

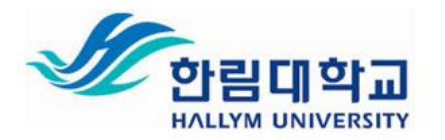

## **4. ZOOM 회의 참여 시 유의사항**

- **① [모바일]로 참여할 경우, [와이파이 접속] – [비행기모드 권장]**
	- **(전화 수신 시, ZOOM 회의와 충돌 가능성 있음)**
- **② 참여자 이름은 실명으로 설정할 것을 권장**
- **③ 오른쪽 상단의 [갤러리보기] 및 [발표자보기]를 통해 화면 설정 가능**
- **④ [발표자]는 화면에 비디오가 크게 비춰지며, 마이크 음량이 가장 큰**

**참여자가 발표자로 자동 설정 됨**

**(발표를 진행하는 참여자를 제외하고는 음소거 및 음원 송출 중단)**

**⑤ 회의를 개설한 [호스트]가 회의를 종료할 경우, 학생들은 자동 퇴장 됨**

**⑥ 강의 화면 무단 캡쳐 및 녹화, 수업에서 활용되는 자료 무단 배포금지**